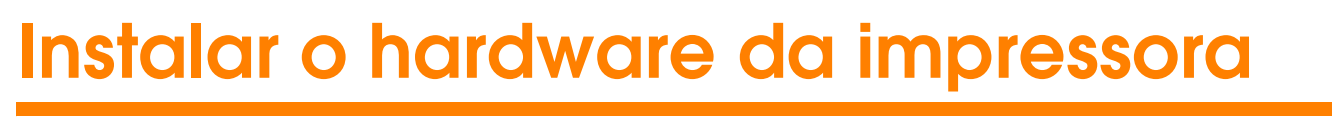

## c *Importante:*

*Se a impressora ficar ligada quando ligar o cabo de corrente, pressione a tecla de funcionamento* P *até que os indicadores luminosos da impressora apaguem.* 

## 4. Ligar a impressora

Ligue o cabo da impressora às portas do computador e da impressora.

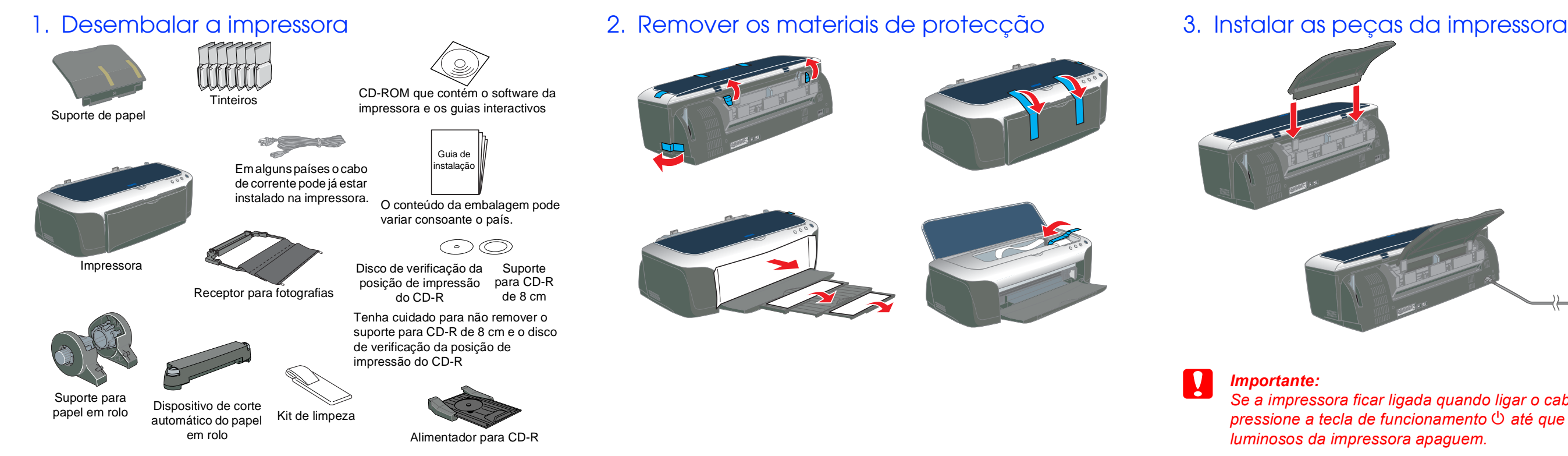

# Português

**esta impressora. Português Leia as Instruções de segurança existentes no verso desta folha quando configurar e utilizar**  Instruçõe<br>Pressora  $g \nightharpoonup$ 

 $\frac{8}{5}$ Leia<br>esta

2100  $\overline{O}$  $\bigcirc$ **Impressora de Jacto de Tinta a**   $\overline{\phantom{a}}$  $\overline{\mathsf{D}}$ de Jacto de STYLUS Impressora EPSON

**Importante Mensagens que** *têm de ser cumpridas para evitar danos no equipamento.*

- 1. Certifique-se de que a impressora está desligada.
- 2. Insira o CD de software da impressora no respectivo leitor. Se a caixa de diálogo do programa de instalação não aparecer, faça clique duas vezes em **SETUP.EXE** no CD-ROM.
- 3. Seleccione **Instalar Software** e faça clique em  $\boxed{\rightarrow}$ .

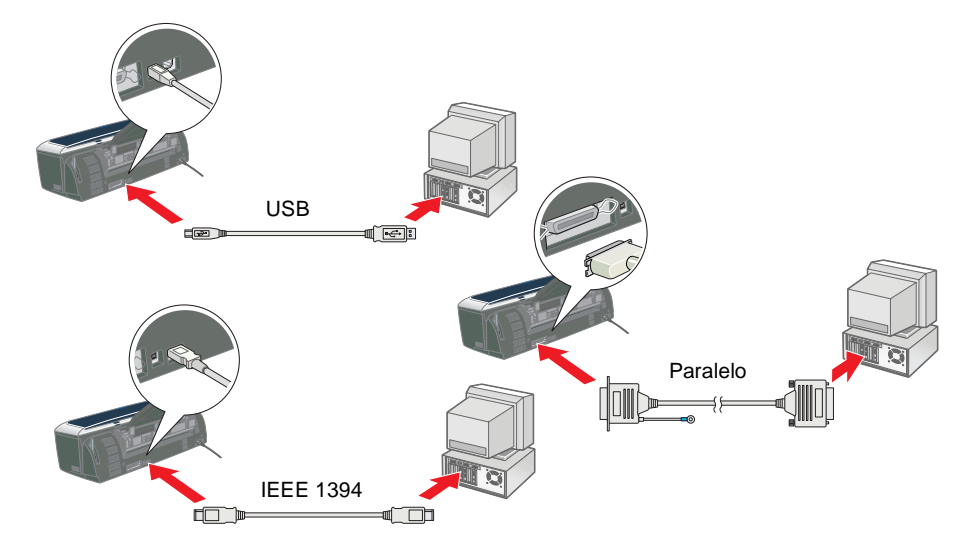

Visite também o site Web da EPSON para obter informações mais actualizadas.

*Nota Mensagens que contêm informações importantes e conselhos úteis para a utilização da impressora.*

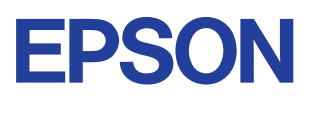

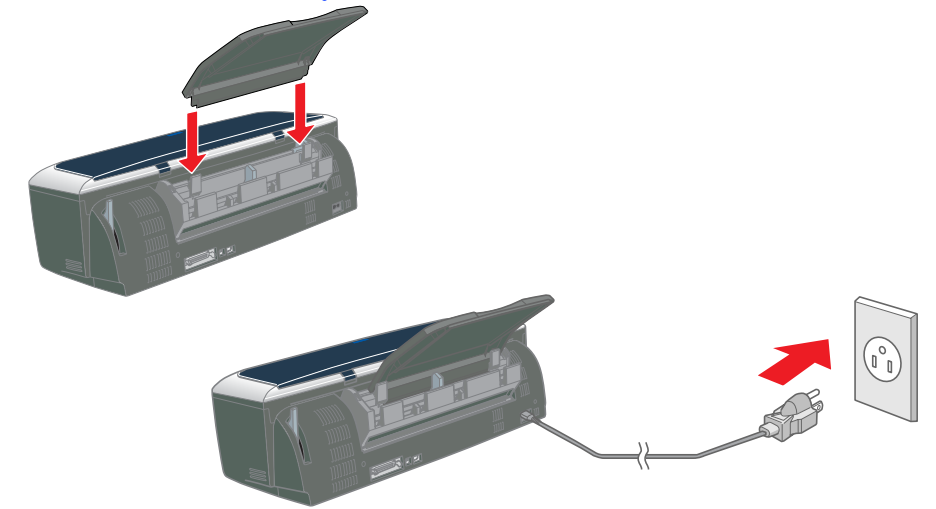

Simbologia utilizada no manual

- 1. Pressione a tecla de funcionamento  $\circlearrowright$  para ligar a impressora. A cabeça de impressão desloca-se para a posição de instalação dos tinteiros.
- 2. Seleccione **Selector de recursos** no menu Maçã. Em seguida, seleccione o ícone da impressora e a porta à qual a impressora está ligada.

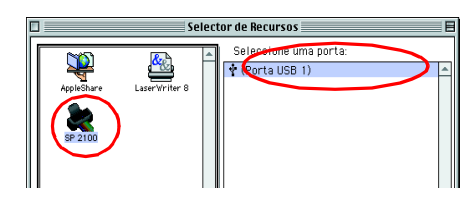

# **Instalar o software da impressora e os tinteiros**

## **Em Windows**

Baixe o receptor de papel e abra a tampa da impressora e o compartimento dos tinteiros.

4. Siga as instruções apresentadas no ecrã. *Nota:*

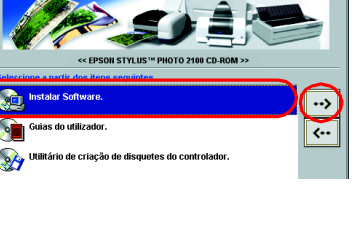

*instalar os tinteiros.*

- ❏ *Remova o material de protecção existente por baixo da tampa do tinteiro antes de*
- ❏ *Se não conseguir iniciar o utilitário de instalação, pressione a tecla de funcionamento* P *da impressora e siga as instruções apresentadas na parte*

*dedicada a utilizadores de Macintosh da secção "Instalar os tinteiros".*

Quando concluir a instalação do tinteiro, consulte a secção "Colocar papel e verificar os jactos da cabeça de impressão" nesta folha.

# **Em Macintosh**

## 1. Instalar o software da impressora

## **C** *Importante:*

*Se ocorrer um erro de fim de tinta quando a cabeça de impressão se deslocar para a posição inicial, isso significa que o tinteiro pode não estar instalado correctamente. Pressione novamente a tecla da tinta*   $\Diamond$  e reinstale o tinteiro até ouvir um clique.

*Desactive todos os programas antivírus antes de instalar o software da impressora.*

- 1. Certifique-se de que a impressora está desligada e, em seguida, ligue o Macintosh e insira o CD que contém o software da impressora no respectivo leitor.
- 2. Faça clique duas vezes no ícone **EPSON**.

3. Seleccione **Instalar Software** e faça

4. Siga as instruções apresentadas no

clique em  $\boxed{\rightarrow}$ .

ecrã.

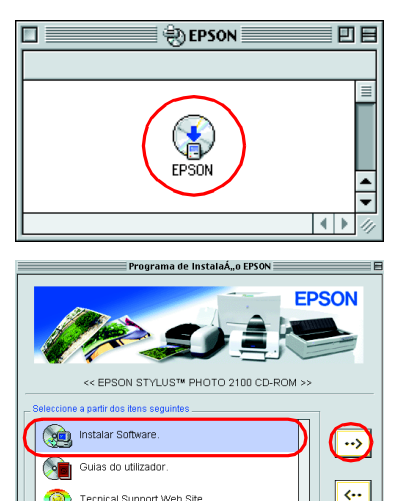

2. Seleccionar a impressora

Depois de instalar o software da impressora, tem de seleccionar a impressora.

3. Feche o Selector de recursos.

## 3. Instalar os tinteiros

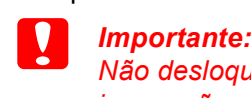

*Não desloque a cabeça de impressão com as mãos porque pode danificar a impressora.*

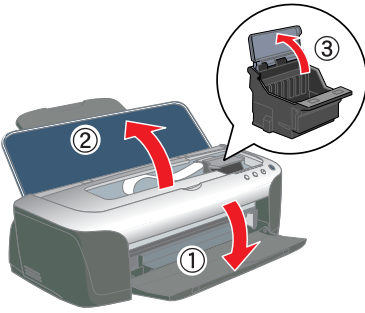

## *Nota:*

*Para obter os melhores resultados, agite o tinteiro quatro ou cinco vezes antes de abrir a embalagem.*

- 2. Remova o material de protecção existente por baixo da tampa do tinteiro antes de instalar os tinteiros.
- 3. Remova os tinteiros novos da embalagem.

## **c** *Importante:*<br> **C** *Ienha G*

- ❏ *Tenha cuidado para não partir a patilha existente na parte lateral do tinteiro quando o remover da embalagem.*
- ❏ *Não agite o tinteiro depois de o remover da embalagem de protecção, pois pode provocar derrames.*
- ❏ *Não remova nem rasgue a etiqueta do tinteiro. Se o fizer, a tinta poderá verter.*
- ❏ *Não toque no circuito integrado verde existente na parte lateral do tinteiro. Este procedimento pode impedir o funcionamento e a impressão normal.*

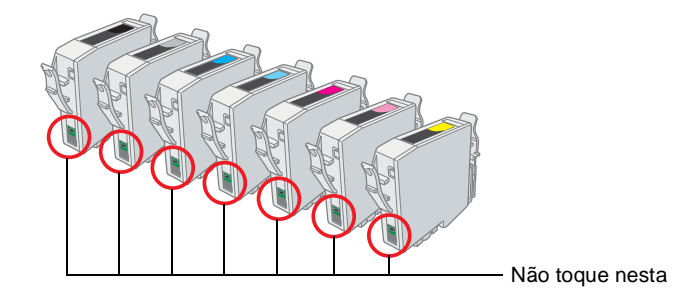

4. Coloque os tinteiros verticalmente nos suportes. Sem exercer demasiada pressão, empurre os tinteiros até os fixar. Para os colocar na vertical, instale os tinteiros numa extremidade.

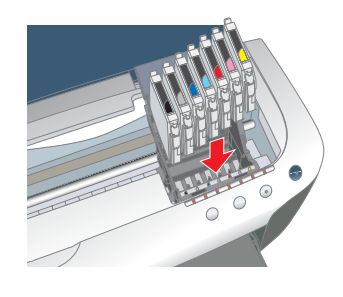

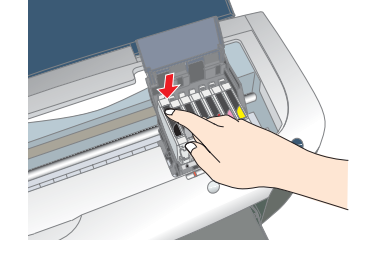

## *Nota:*

*Instale todos os tinteiros. A impressora não funciona, excepto se todos os tinteiros estiverem instalados correctamente.*

- 5. Feche o compartimento dos tinteiros e a tampa da impressora.
- 6. Pressione a tecla da tinta  $\Diamond$ . A impressora desloca a cabeça de impressão e inicia o carregamento do sistema de projecção de tinta. Este processo demora cerca de um minuto e meio. Os indicadores luminosos de funcionamento  $\mathcal O$  e de tinta ficam intermitentes e a impressora emite vários sons mecânicos durante o carregamento. Esta situação é normal.

## c *Importante:*

- ❏ *Não desligue a impressora durante o processo de carregamento de tinta.*
- ❏ *Não coloque papel antes de terminar o carregamento de tinta.*

### *Nota:*

Quando o processo de carregamento de tinta terminar, o indicador luminoso de funcionamento  $\circlearrowright$  deixa de ficar intermitente e permanece aceso.

Os tinteiros fornecidos com a impressora são adequados para a instalação inicial. Para obter impressões de elevada qualidade, a impressora utiliza grandes quantidades de tinta durante o processo de instalação. Como consequência, os tinteiros utilizados na instalação esvaziam-se mais depressa do que o normal.

Certifique-se de que o computador está ligado. Coloque papel no alimentador com a face a ser impressa voltada para cima e a margem direita do papel encostada ao guia de margem direito. Faça deslizar o guia de margem esquerdo até o encostar à margem esquerda do papel.

Assim que colocar o papel, efectue os procedimentos apresentados em seguida para verificar os jactos da cabeça de impressão.

## Utilizadores de Windows

- 1. Faça clique em **Iniciar**, seleccione **Definições** e **Impressoras**.
- 2. Os utilizadores do Windows Me, 98 e 95 devem seleccionar a impressora e, em seguida, fazer clique em **Propriedades** no menu Ficheiro. Em seguida, devem fazer clique no separador **Utilitários**. Os utilizadores do Windows XP e 2000 devem seleccionar a impressora e fazer clique em **Preferências de impressão** no menu Ficheiro. Em seguida, devem fazer clique no separador **Utilitários**.

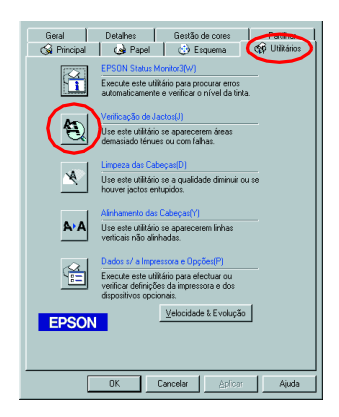

Os utilizadores do Windows NT 4.0 devem seleccionar a impressora e fazer clique em **Predefinições do Documento** no menu Ficheiro. Em seguida, devem fazer clique no separador **Utilitários**.

- 3. Faça clique em **Verificação dos jactos** e siga as instruções apresentadas no ecrã.
- 4. Quando terminar, faça clique em **OK** para fechar a caixa de diálogo Propriedades.
- A impressora está configurada e pronta a ser utilizada.

## Utilizadores de Macintosh

- 1. Seleccione **Configurar página** no menu **Ficheiro**.
- 2. Faça clique no ícone **II** Utilitários.
- 3. Faça clique em **Verificação dos jactos** e siga as instruções apresentadas no ecrã.
- 4. Quando terminar, faça clique em **OK** para fechar a caixa de diálogo Utilitários. Em seguida, faça clique em **OK** para fechar a caixa de diálogo Configurar página.

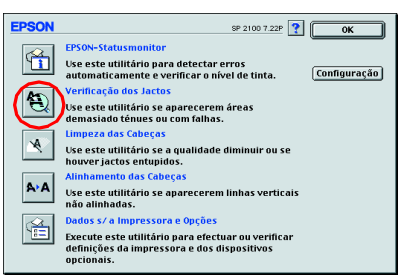

Não toque nesta área. A impressora está configurada e pronta a ser utilizada.

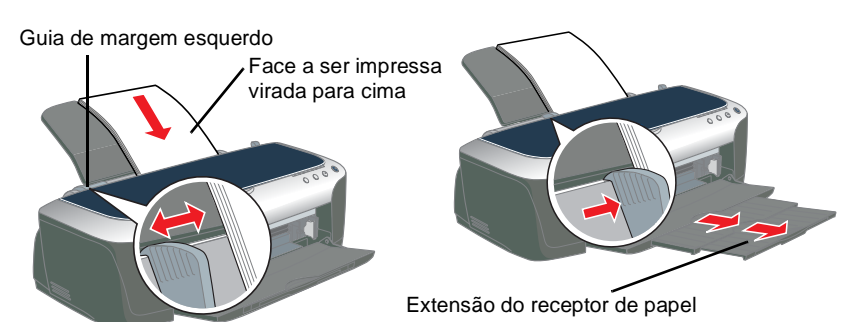

# **Colocar papel e verificar os jactos da cabeça de impressão**